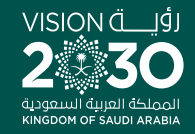

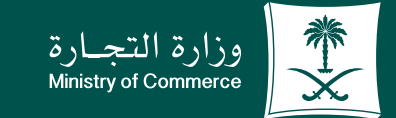

## User Guide to the Service of Copy of **Commercial Registration**

**YROD MCgovSA** www.mc.gov.sa

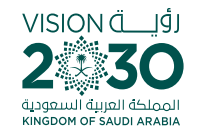

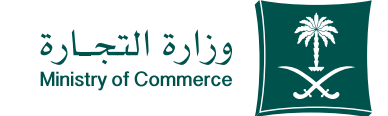

**2**

## **Contents** Service of copy of commercial registration

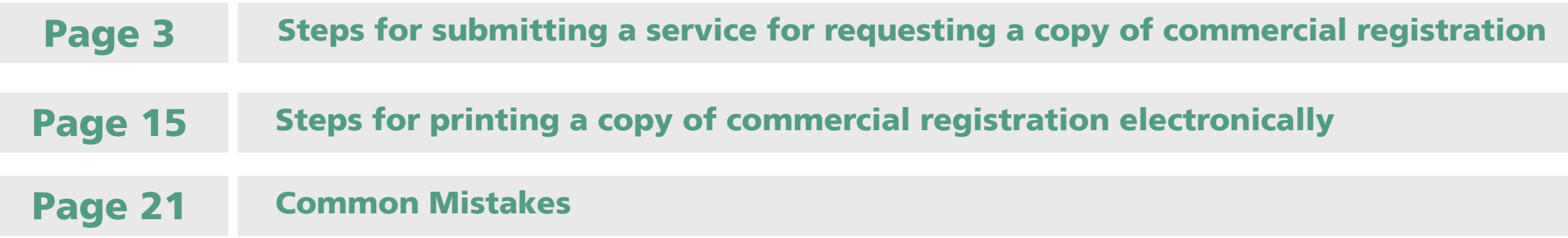

To have access to the service link

**Click here** イテ

e.mc.gov.sa

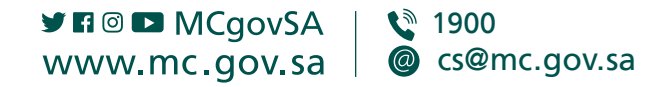

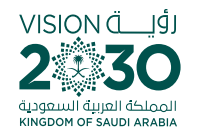

**Steps for**  submitting a service for requesting a copy of commercial registration

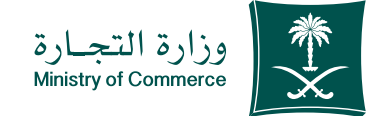

#### **Steps for submitting a service for requesting a copy of commercial registration**

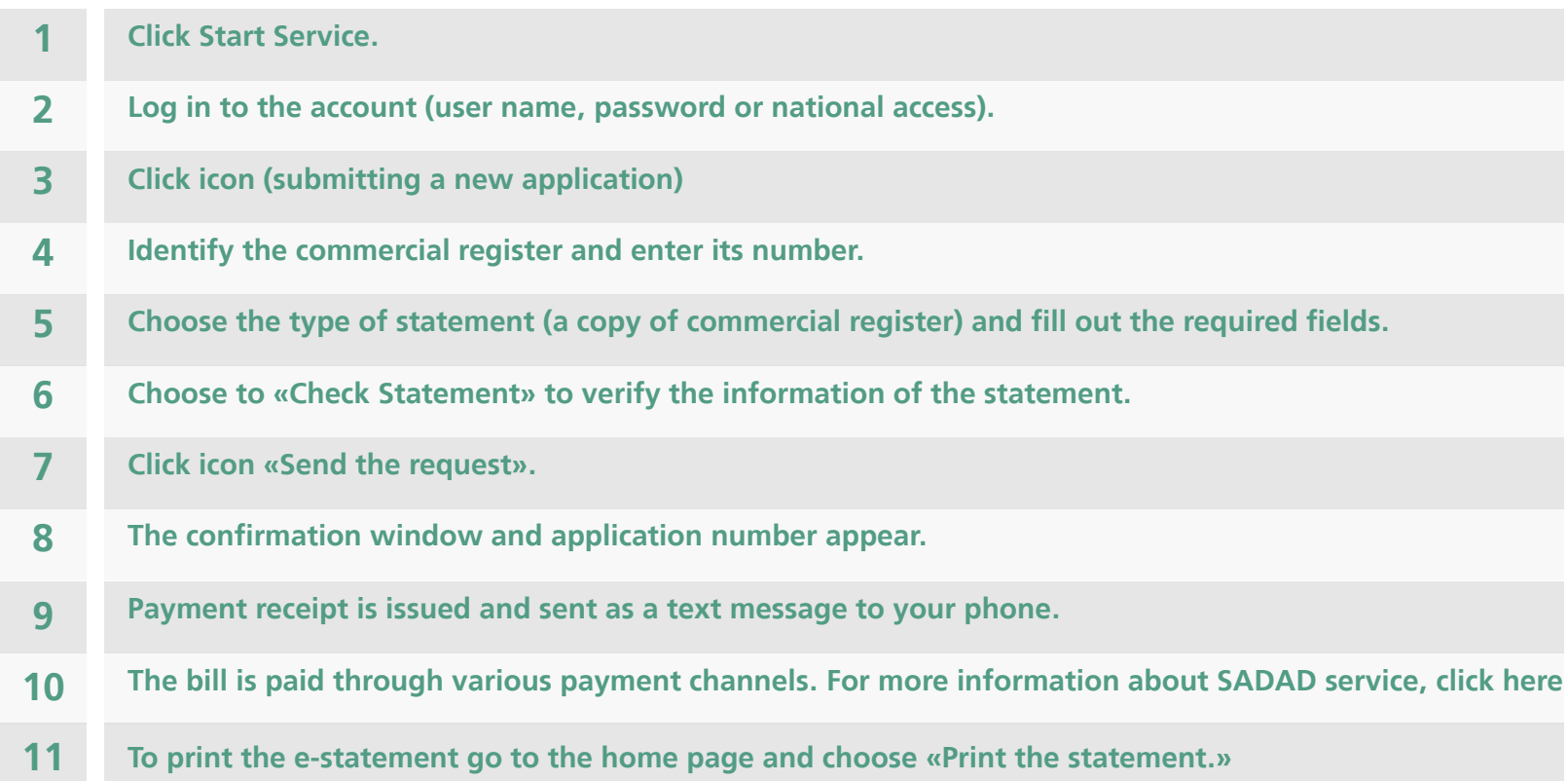

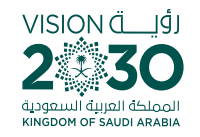

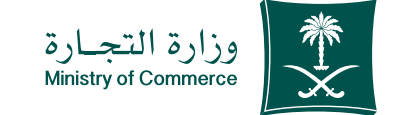

#### **Access the service**  $\blacktriangle$

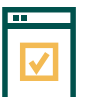

To start service, choose "Start service"

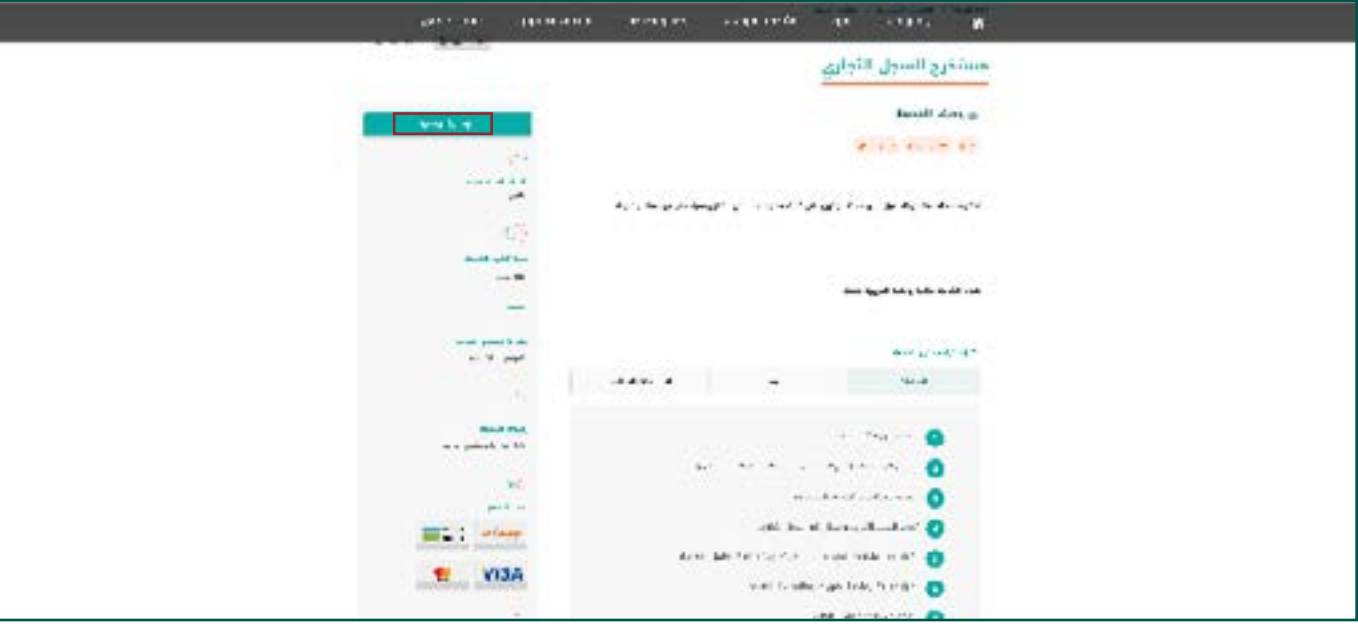

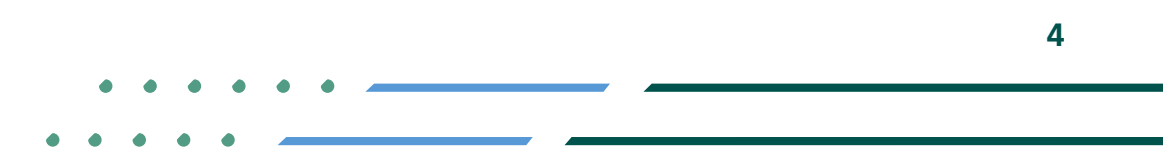

**YEOD MCgovSA** € 1900 www.mc.gov.sa @ cs@mc.gov.sa

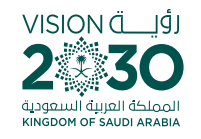

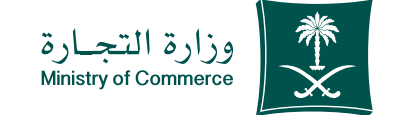

### Log in the account (user name, password or national access) 2

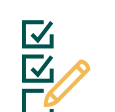

**Log in via the Ministry of Commerce's** access system or the unified national **:access**

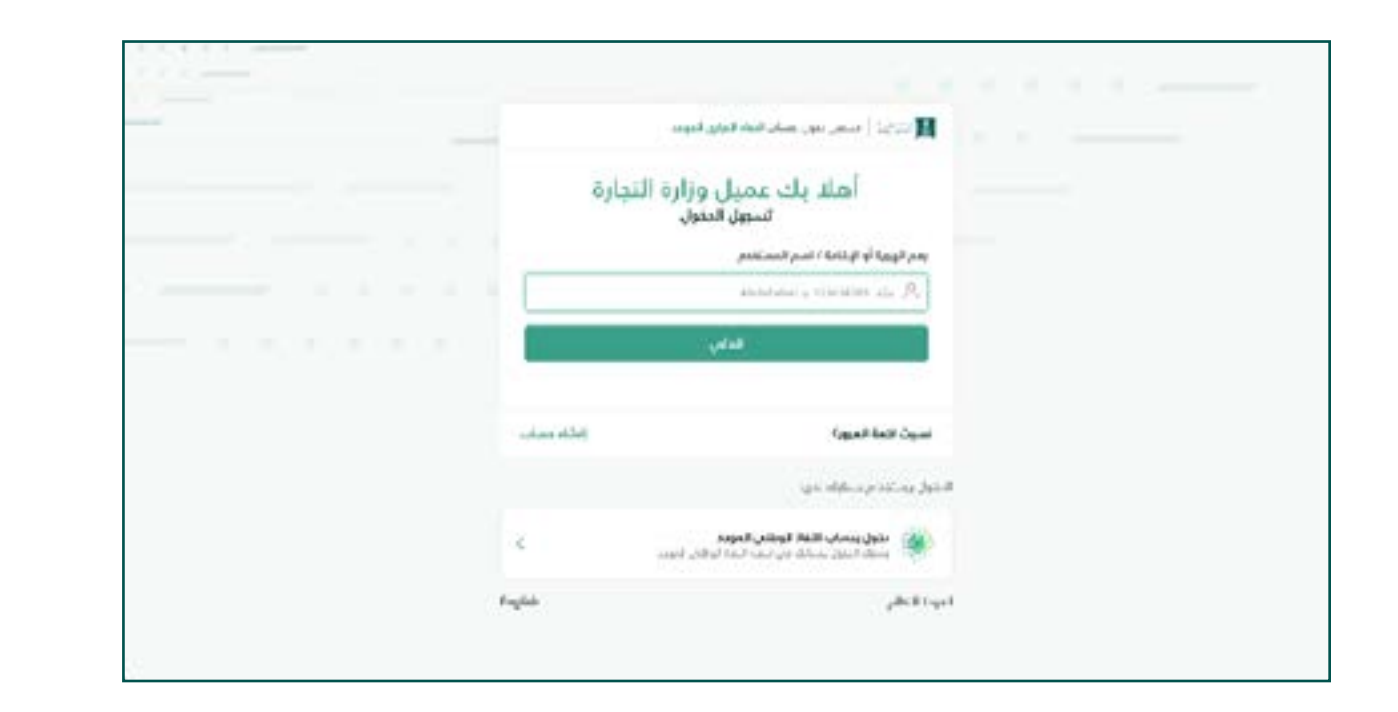

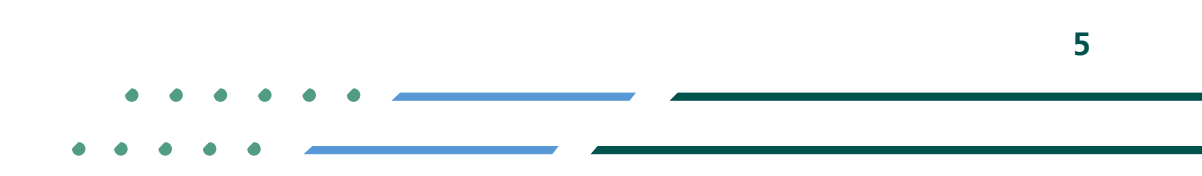

**Y HOD MCgovSA स्त्रै 1900** www.mc.gov.sa @ cs@mc.gov.sa

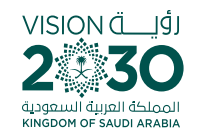

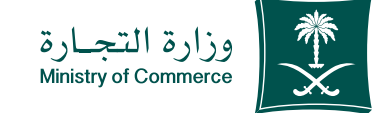

#### **Click on icon (submit** new application) 3

**Home page of on-line statement service: Click on the icon to submit a new application**

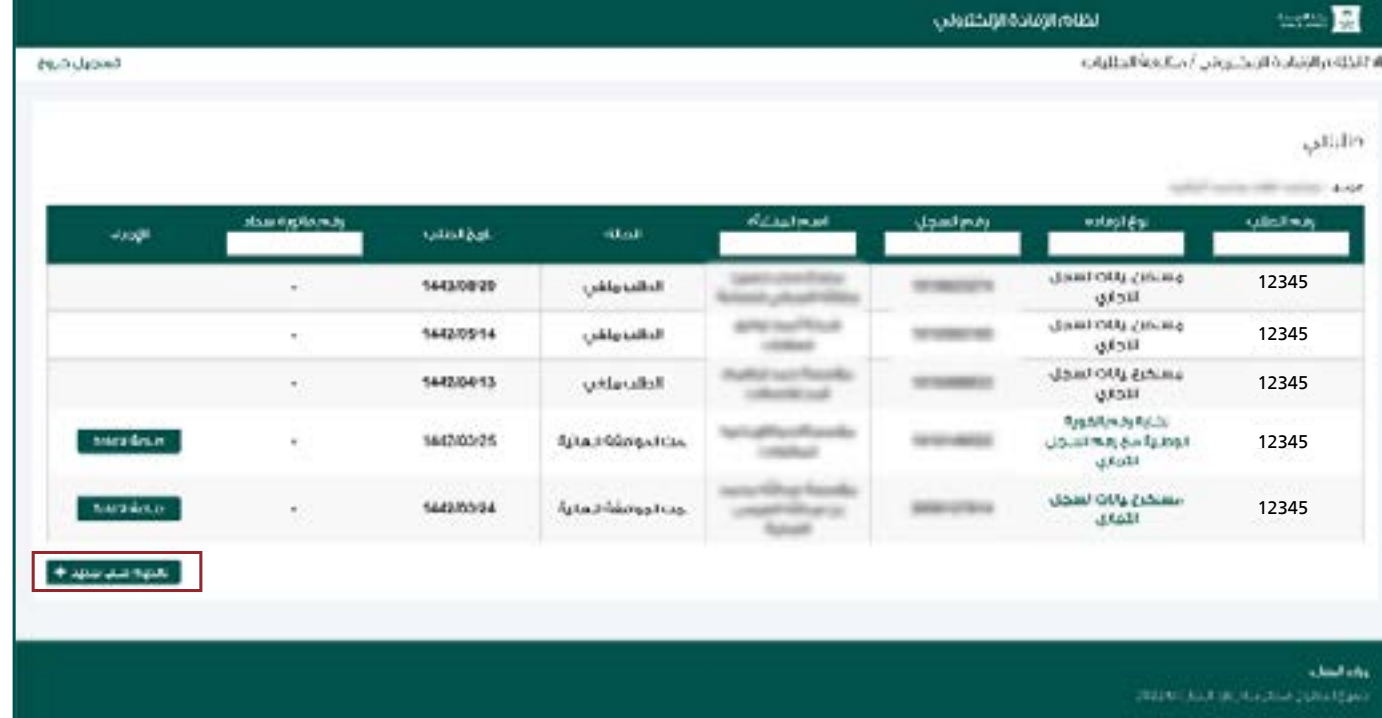

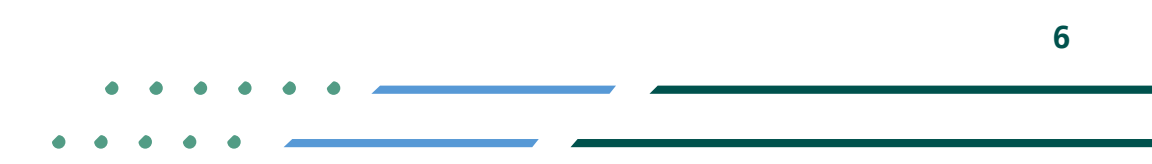

**Y ROD MCgovSA 1900** @ cs@mc.gov.sa www.mc.gov.sa

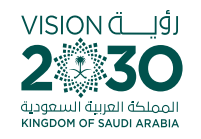

1<br>2<br>2

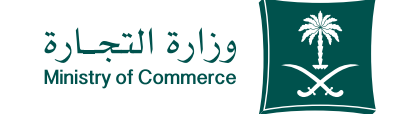

### **Identify the civil** register and add the civil register number: 4

- **Select the commercial register and add** commercial register number in the search **box**
- If the register number is not known, select "help" and search using the name of the **.entity**

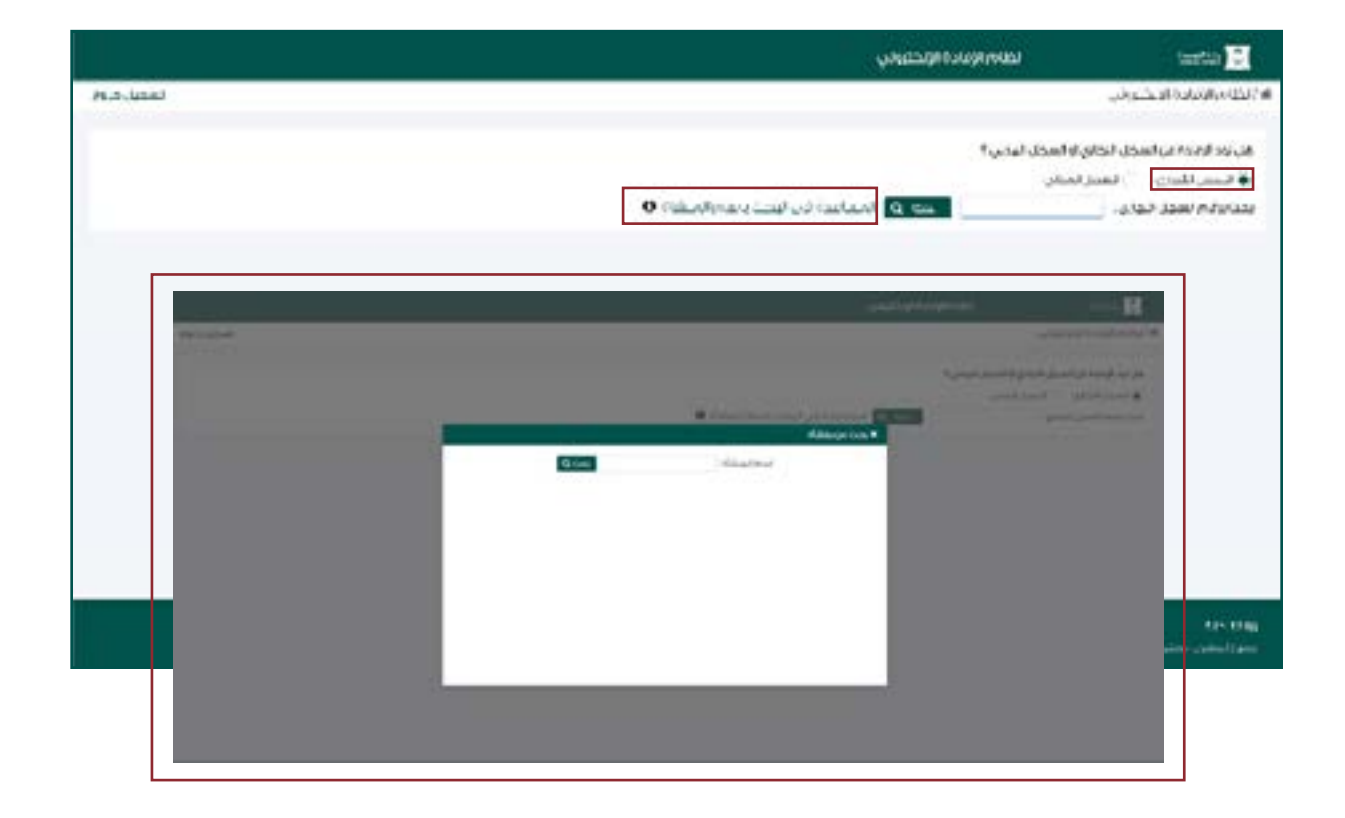

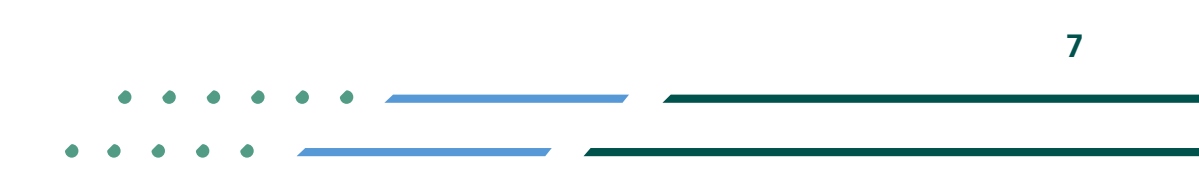

**YROD MCGOVSA**  $\binom{3}{2}$  1900 www.mc.gov.sa @ cs@mc.gov.sa

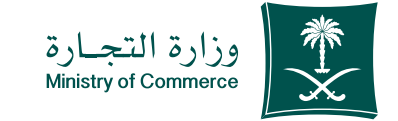

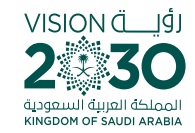

Select the type of statement (a copy of commercial registration data) and fill in the required fields: 5

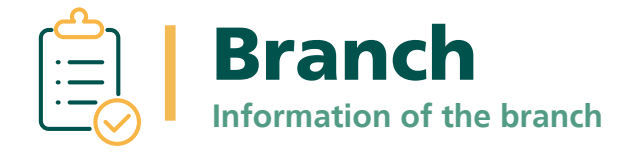

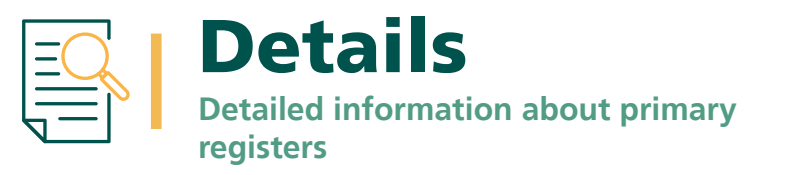

**YROD MCGOVSA स्त्रै 1900** www.mc.gov.sa @ cs@mc.gov.sa

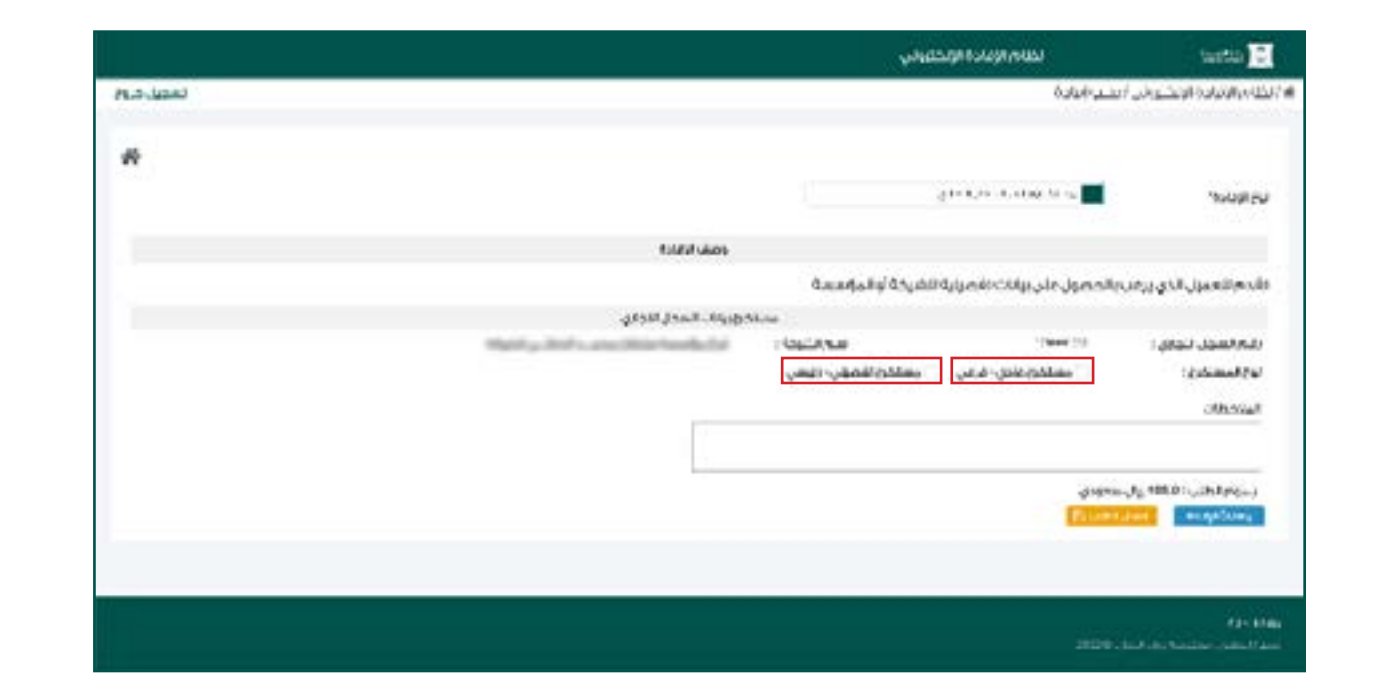

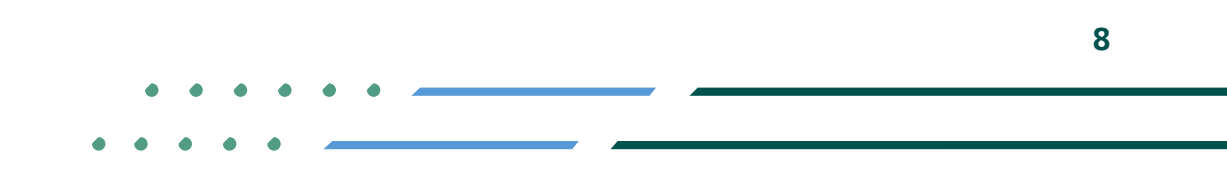

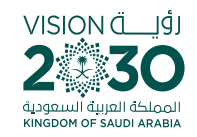

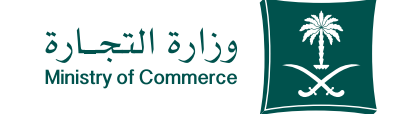

### **Choose «Check** check information Statement" to double-6

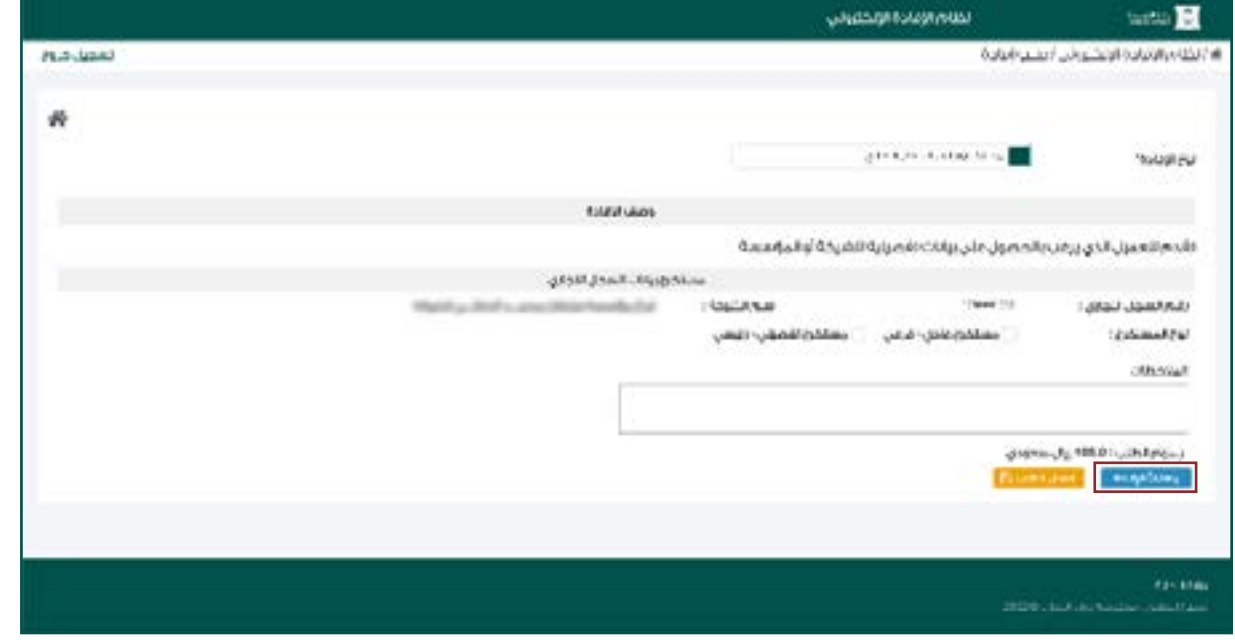

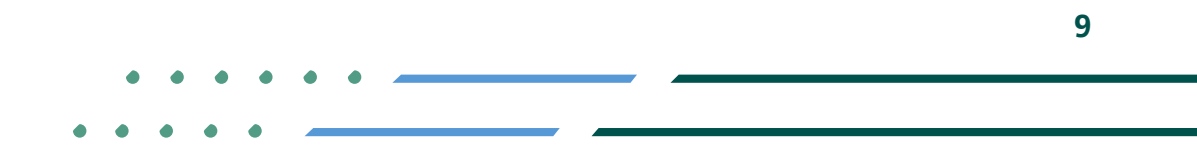

**Y ROD MCgovSA 1900** @ cs@mc.gov.sa www.mc.gov.sa

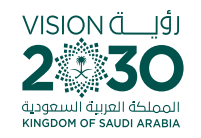

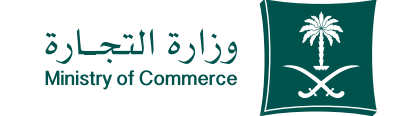

#### **Click "Send Request"** icon; 7

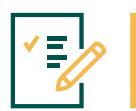

**Select type of statement (a copy of** commercial registration data) and fill in the data and send the request

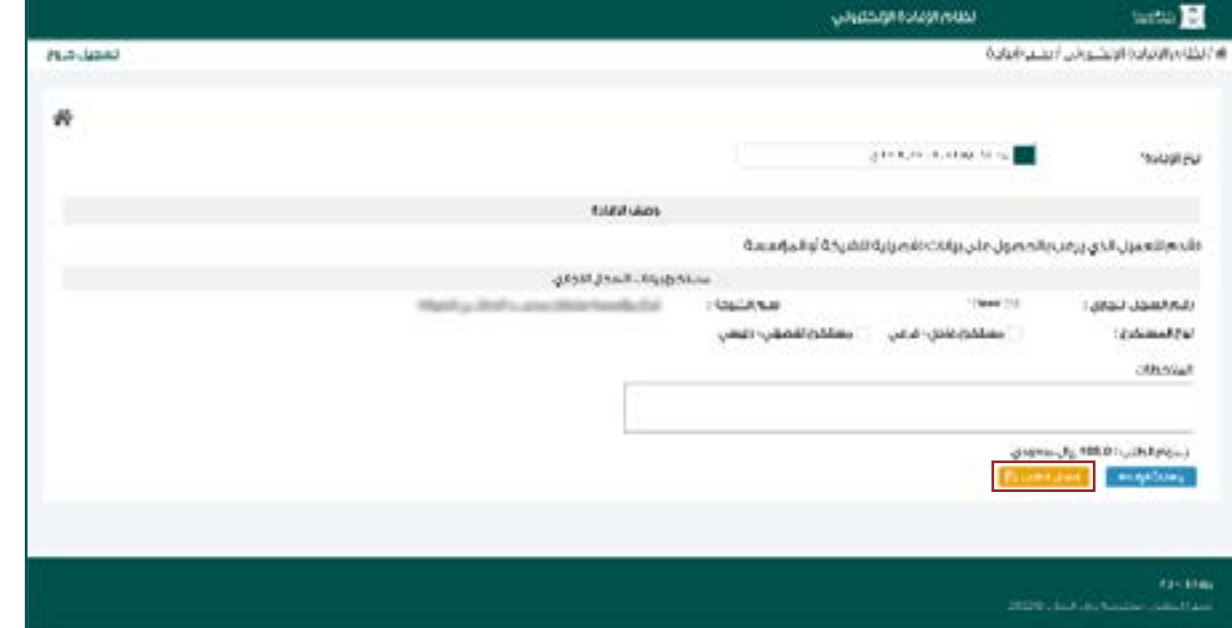

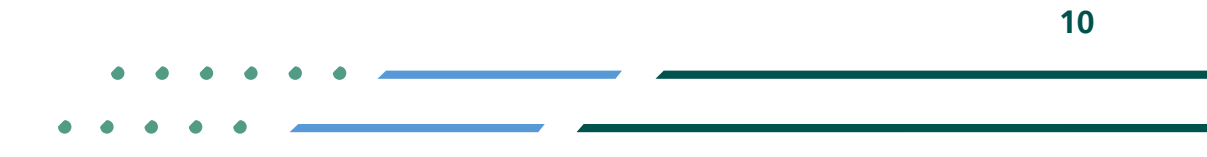

**Y ROD MCgovSA 1900** @ cs@mc.gov.sa www.mc.gov.sa

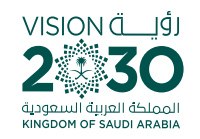

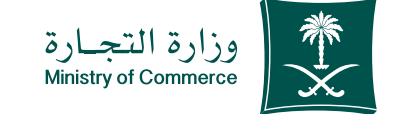

### The confirmation window and application number appear 8

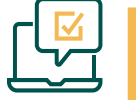

**After filling out the information, you will** see the application number.

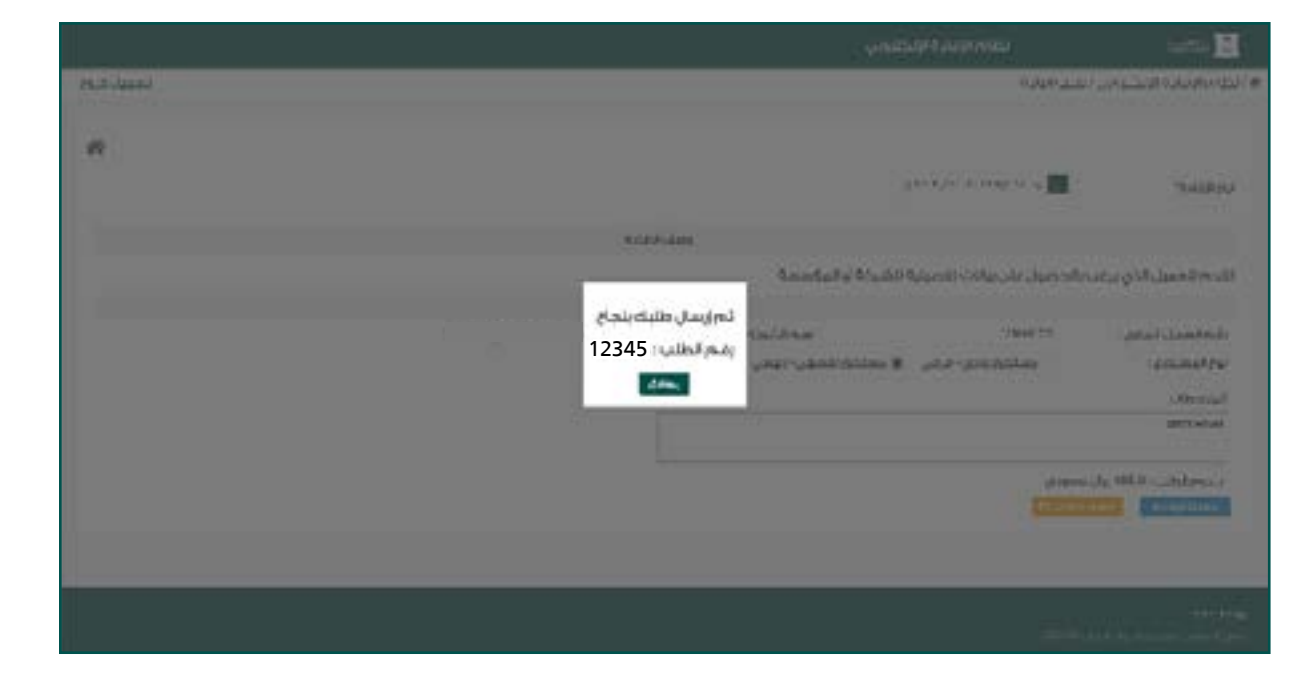

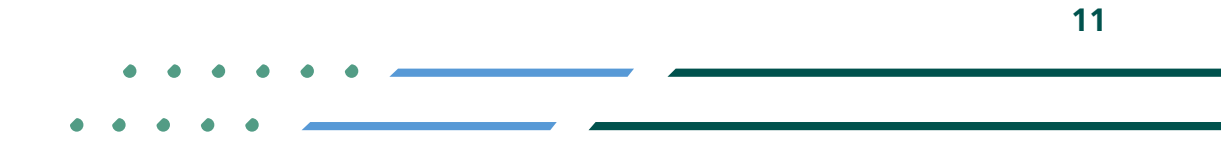

**YROD MCgovSA स्त्रै 1900** www.mc.gov.sa @ cs@mc.gov.sa

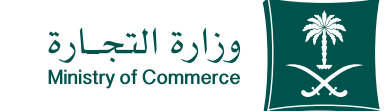

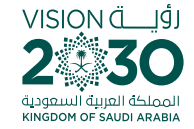

### An invoice showing the payment is issued and sent as text message to the applicant's phone 9

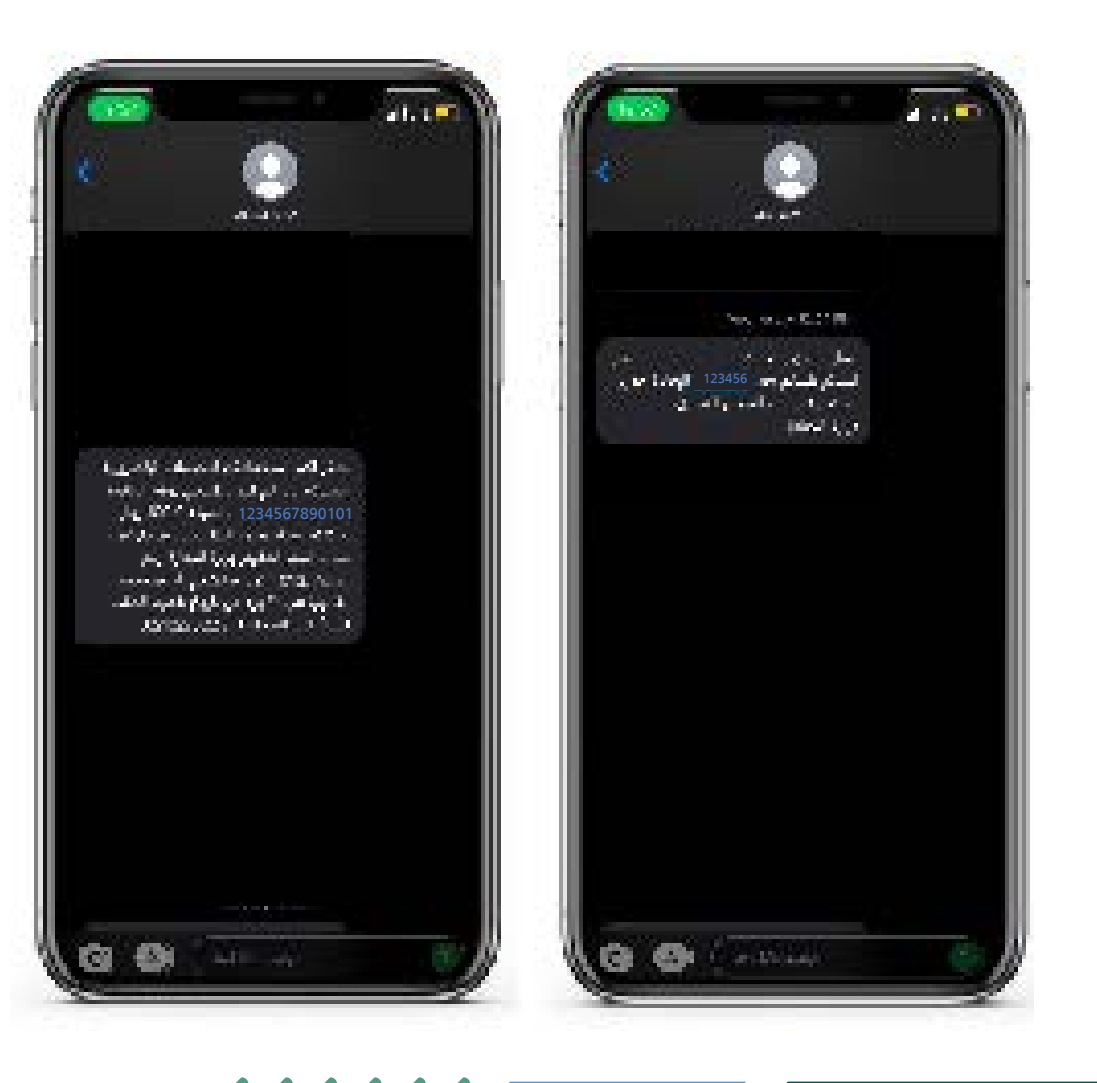

**YROD MCgovSA**  $\binom{3}{2}$  1900 @ cs@mc.gov.sa www.mc.gov.sa

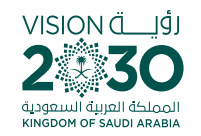

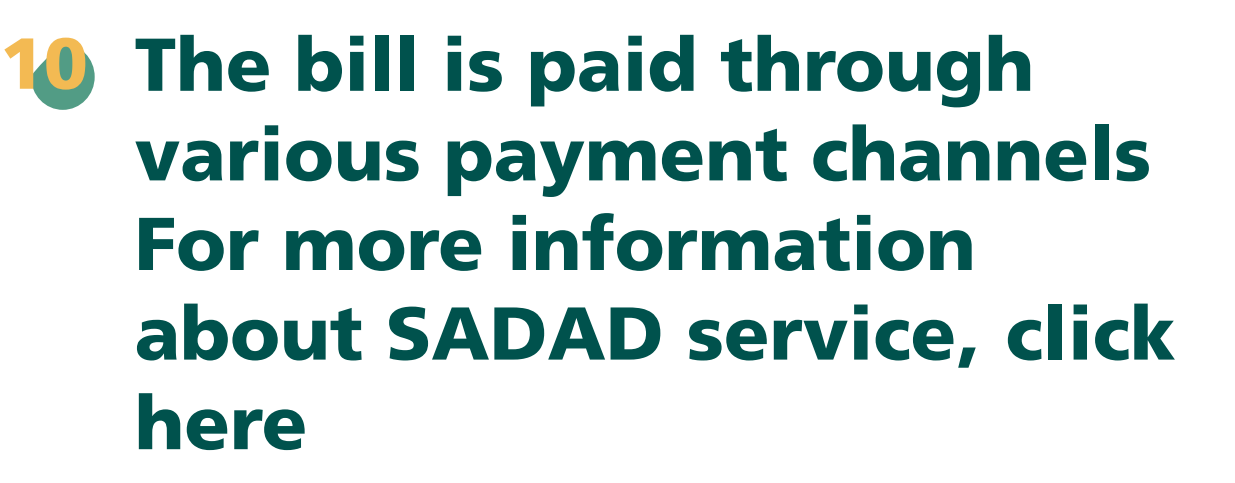

## :Payment

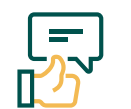

**If the application is submitted** by the customer, a text message is sent (attachment **1**)

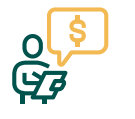

**If an application is submitted and the statement has been approved automatically or by an employee for** statements requiring the issuance of an invoice

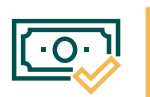

**After payment, the customer is notified that the transaction is complete. Automatically performed by the system** 

**YROD MCGOVSA**  $\binom{3}{2}$  1900 www.mc.gov.sa @ cs@mc.gov.sa

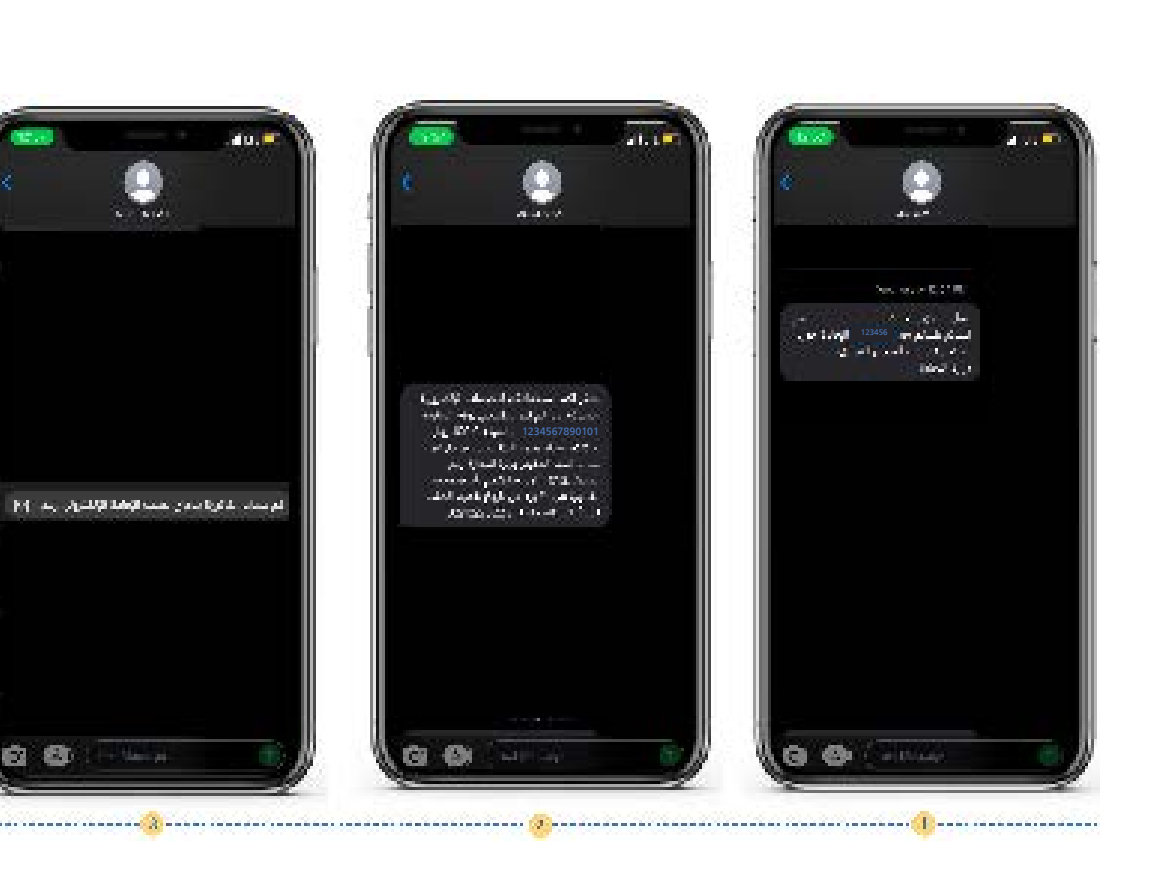

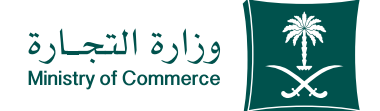

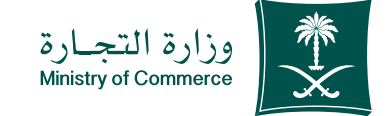

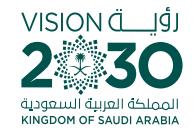

### The confirmation window and application number appear 11

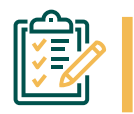

**YROD MCgovSA** www.mc.gov.sa

**After filling out the information,** you will see the application number.

**1900** 

@ cs@mc.gov.sa

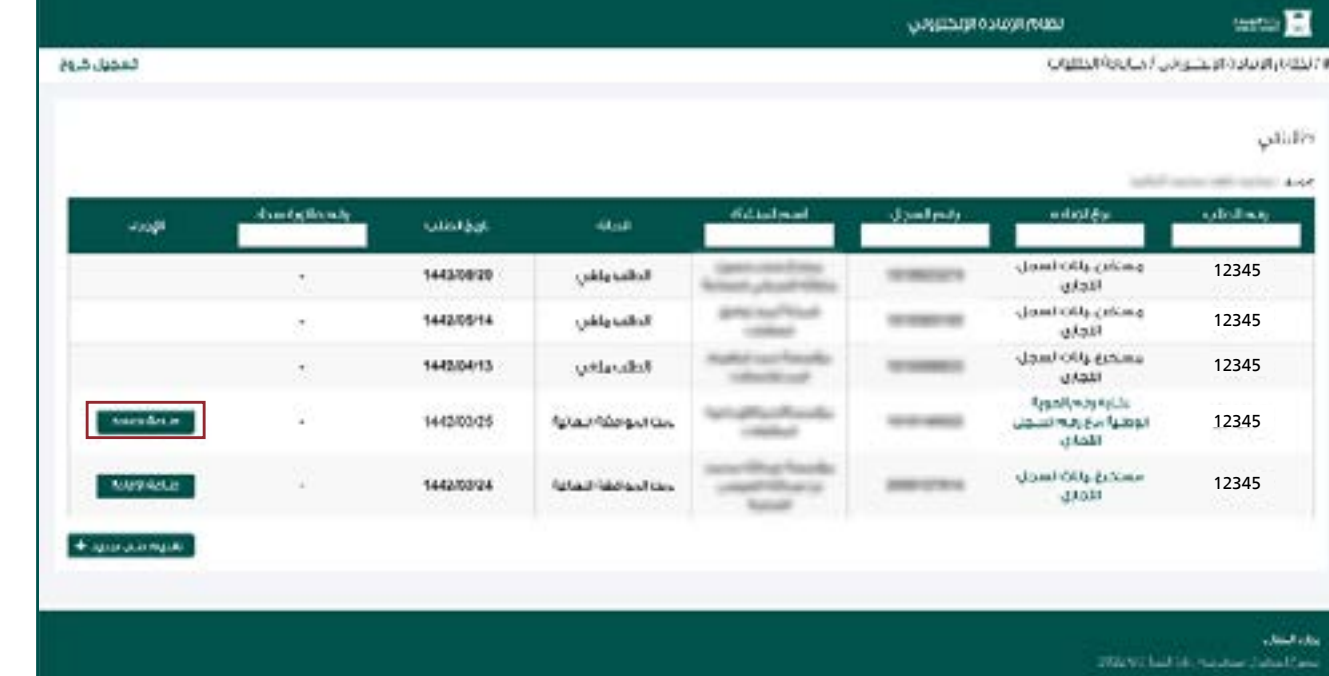

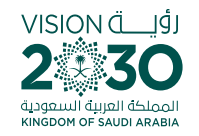

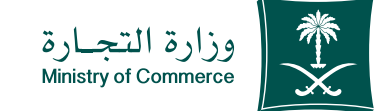

## **Steps for printing copy of** commercial registration

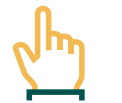

**Access the service** 

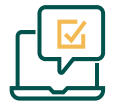

Log in the account with user name, **password or national access.** 

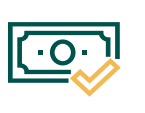

**After payment has been made, the** status becomes "final approval is **."made**

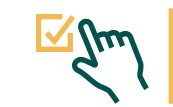

**Choose icon "Print Statement" for** the extract to be printed out

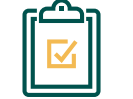

**A page which has the commercial** register opens

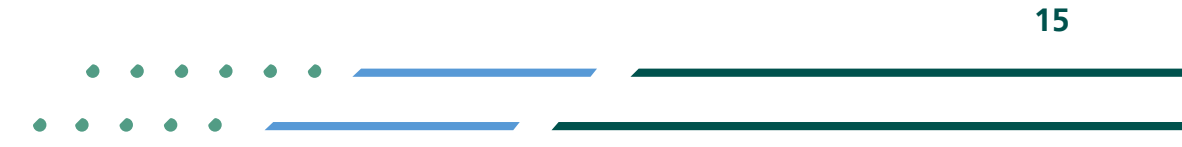

**YROD MCGOVSA 1900** @ cs@mc.gov.sa www.mc.gov.sa

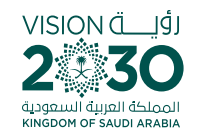

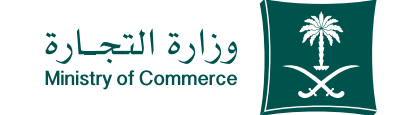

**Access the service** 1

To start the service, choose "Start service"

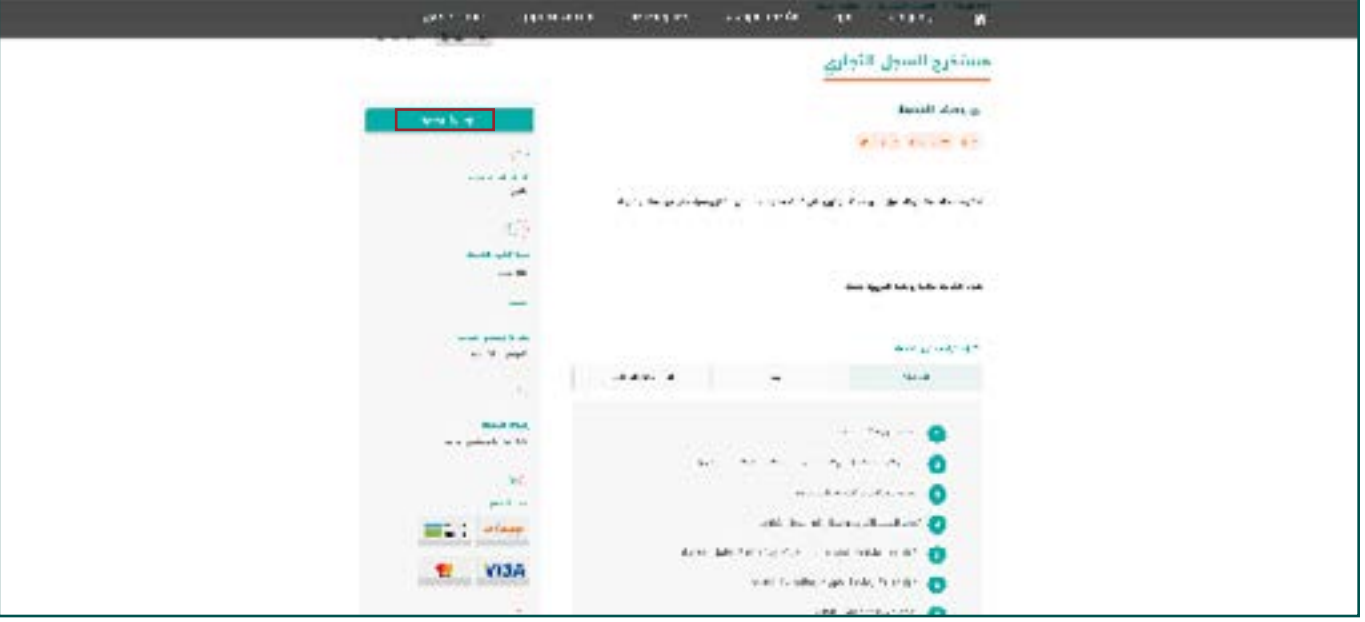

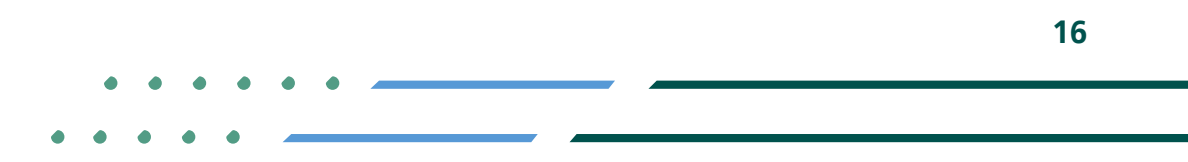

**Y HOD MCGOVSA** € 1900 www.mc.gov.sa @ cs@mc.gov.sa

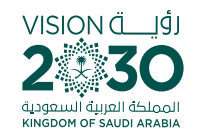

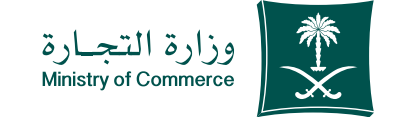

### Log in the account (user name, password or national access) 2

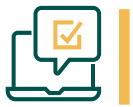

**Log in via the Ministry of Commerce's** access system or the unified national **:access**

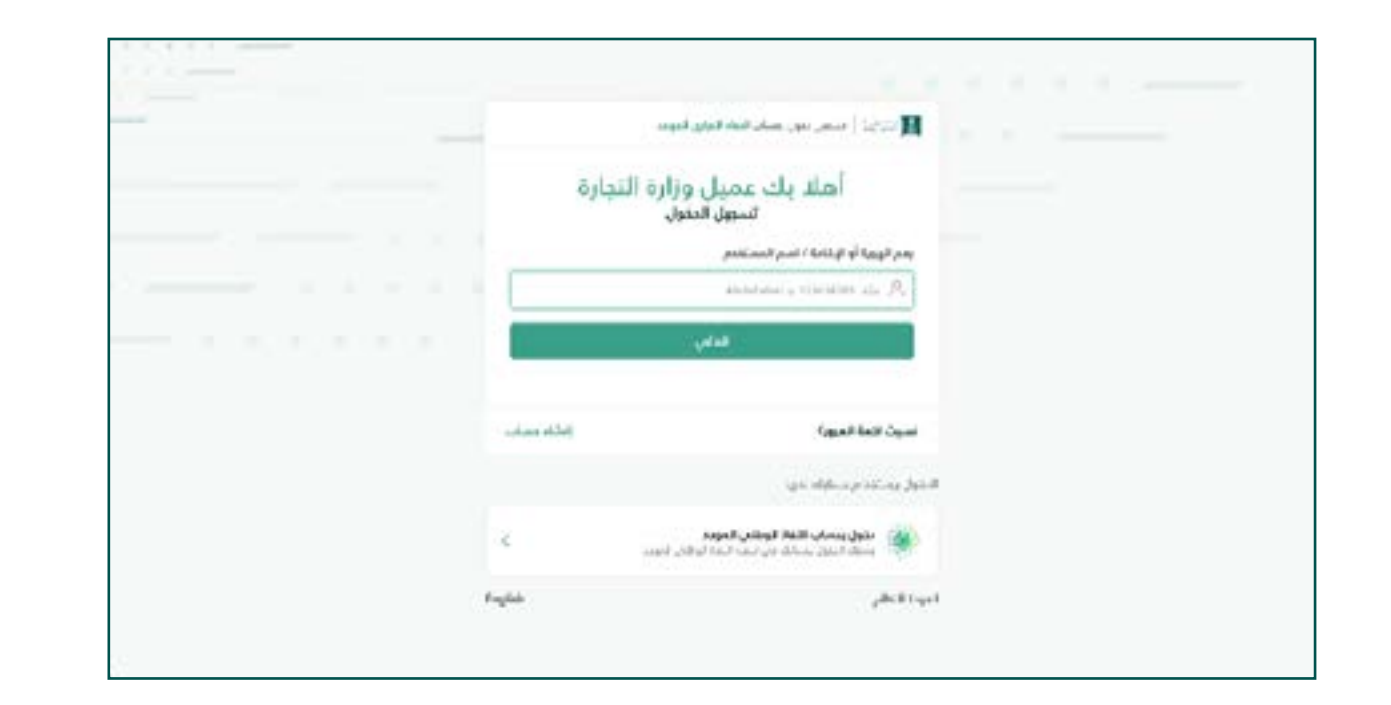

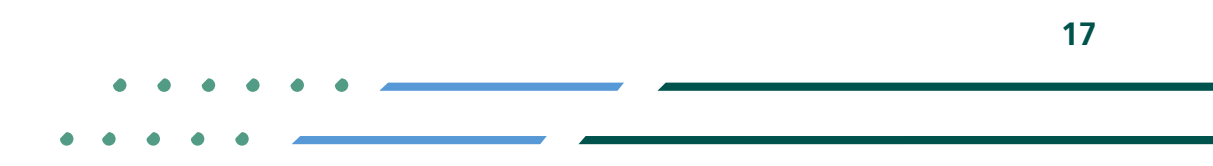

**YROD MCgovSA स्त्रै 1900** www.mc.gov.sa @ cs@mc.gov.sa

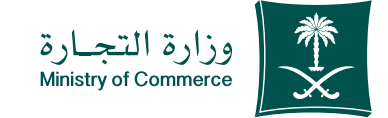

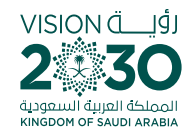

After having paid, the status of the request becomes (final approved has been made) 3

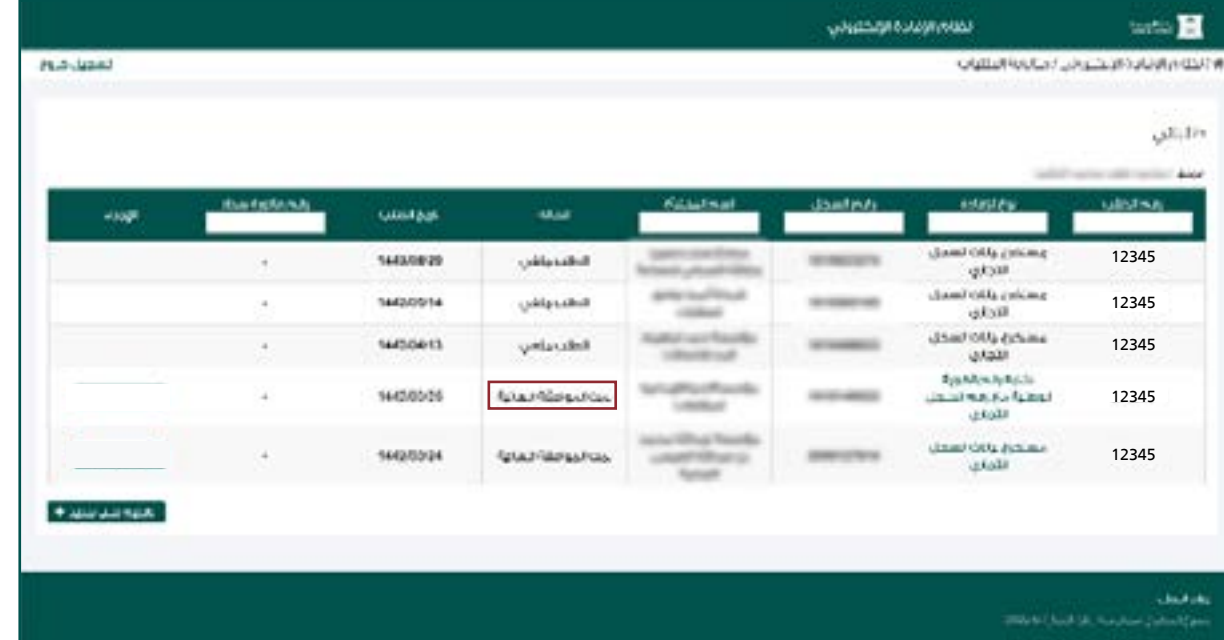

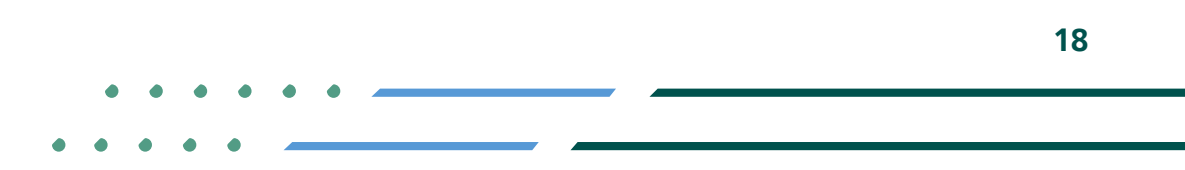

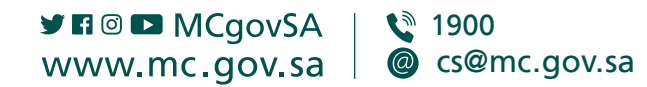

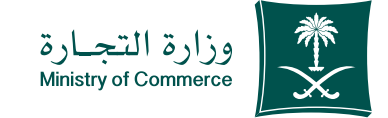

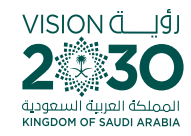

**Choose icon "Print Statement" for the** extract you want to print out

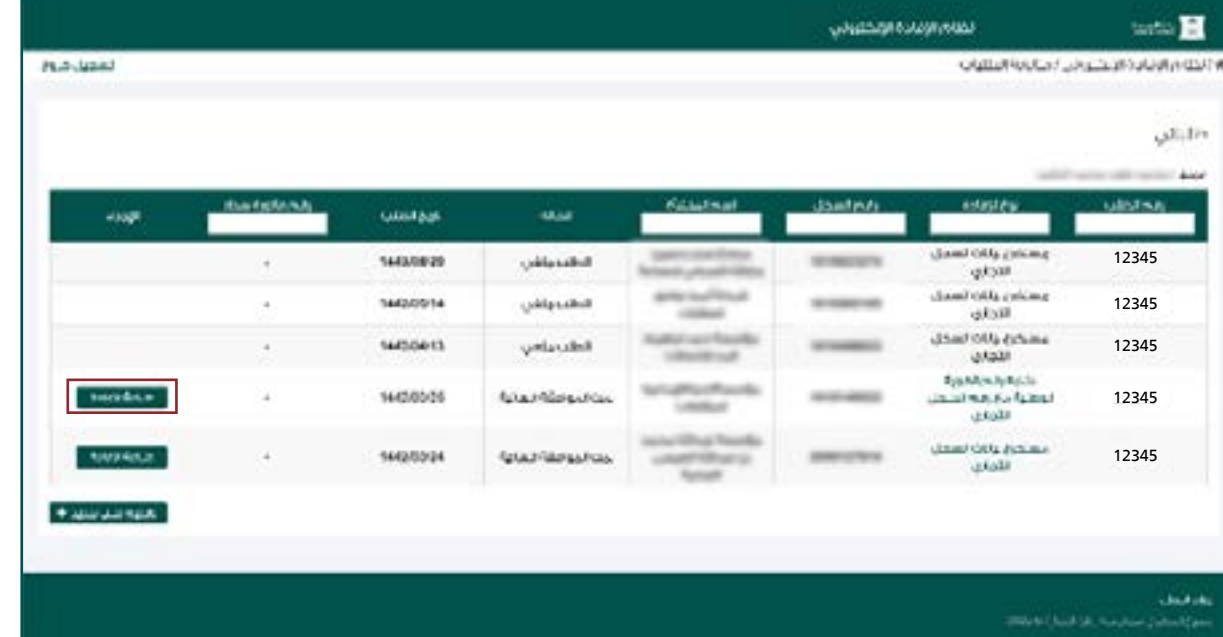

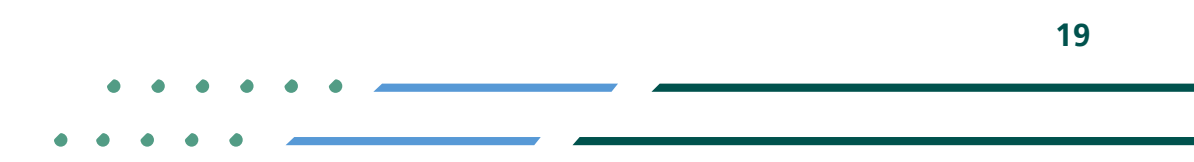

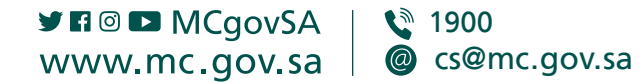

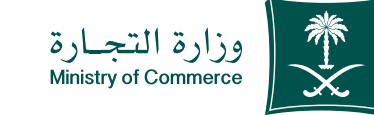

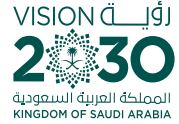

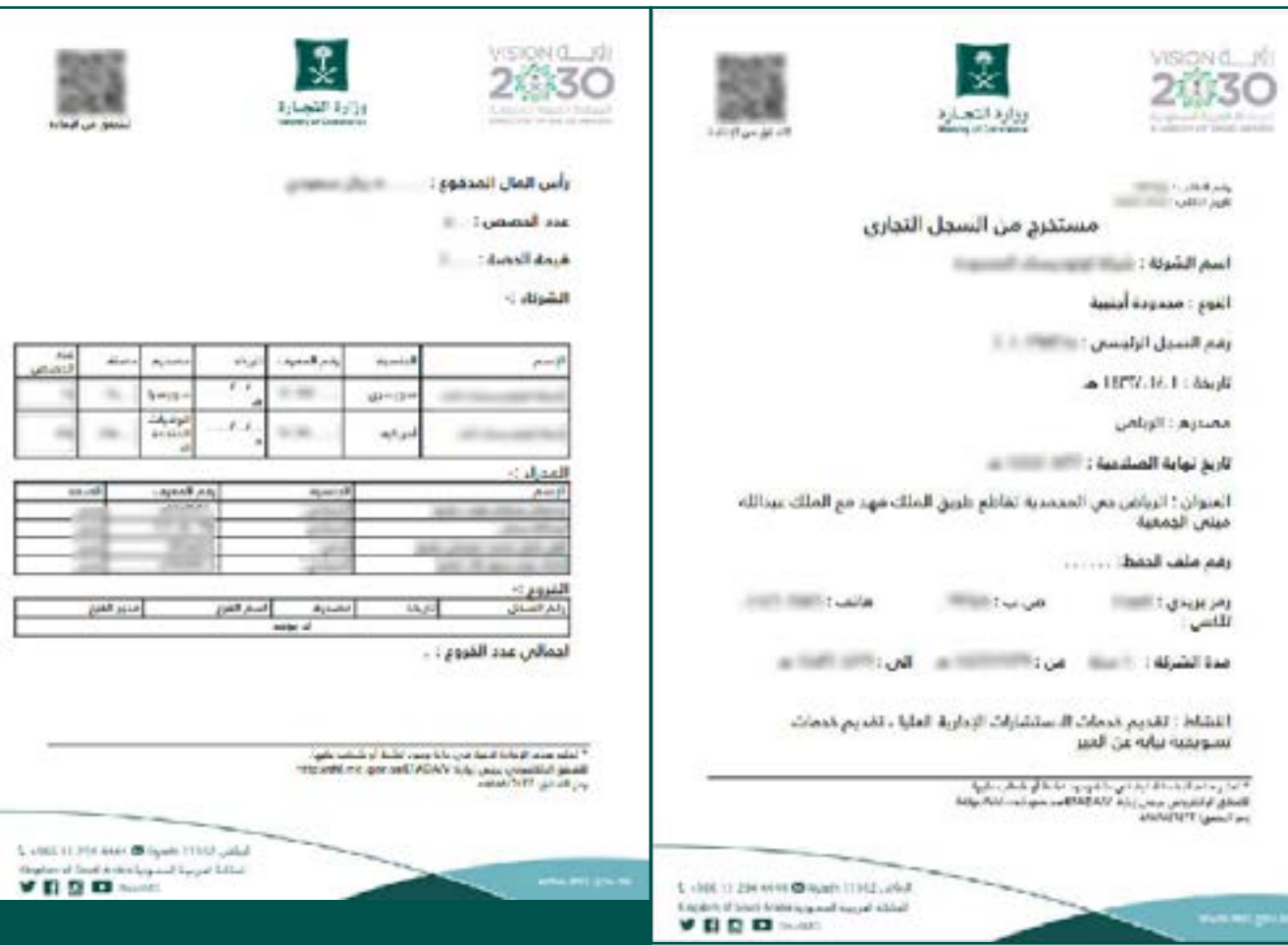

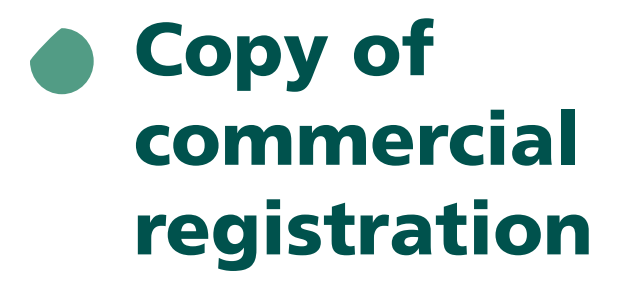

**Y HOD MCgovSA** € 1900 @ cs@mc.gov.sa www.mc.gov.sa

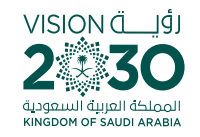

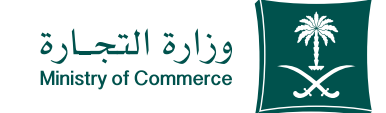

# **Common Mistakes**

#### A copy of a suspended register cannot be submitted

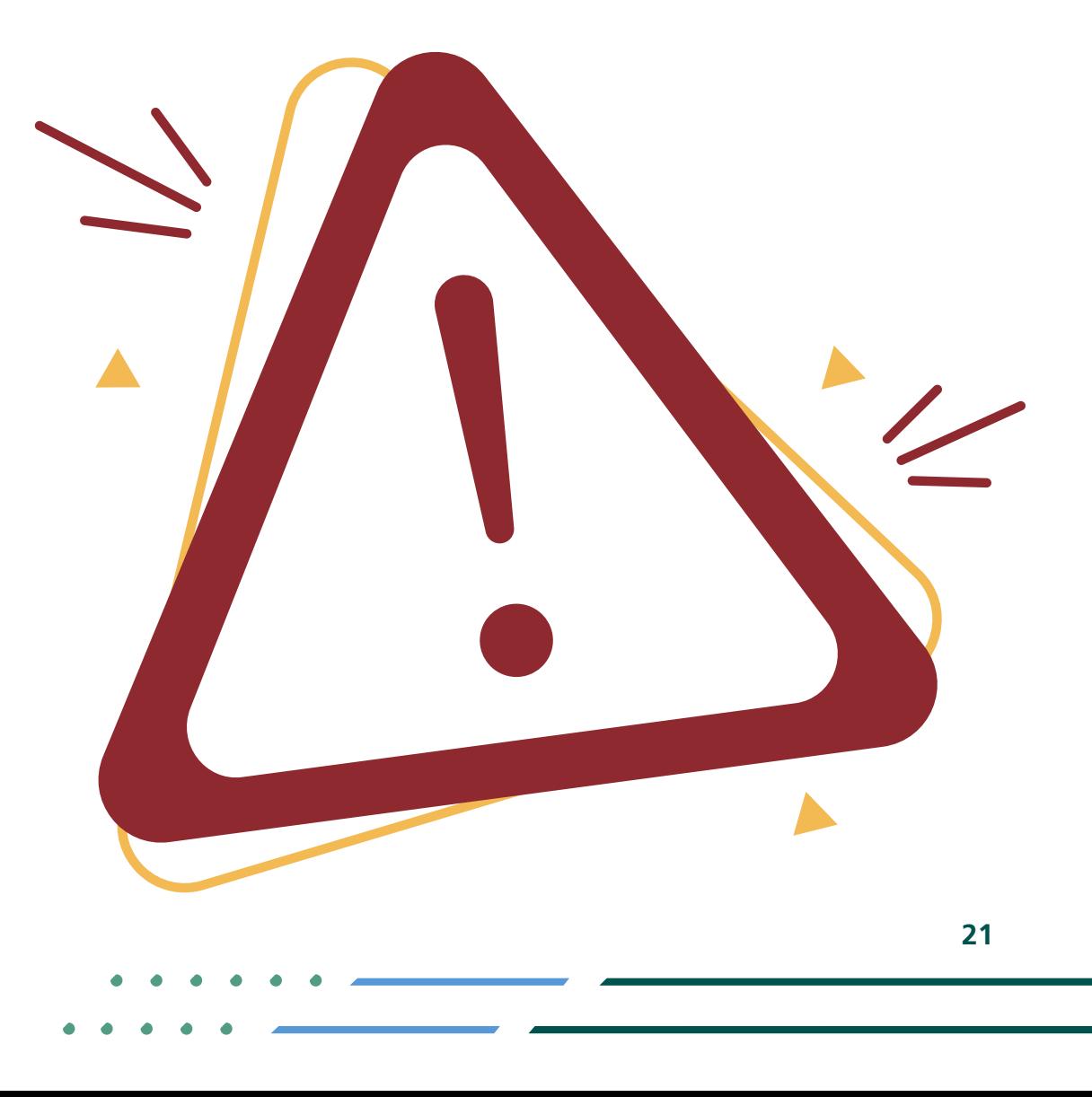

**Y ROD MCgovSA 1900** @ cs@mc.gov.sa www.mc.gov.sa

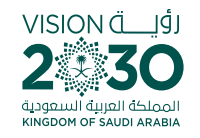

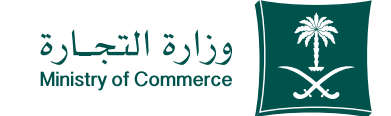

## **Access the service**

(If user data is not entered correctly, an error message appears to verify the data)

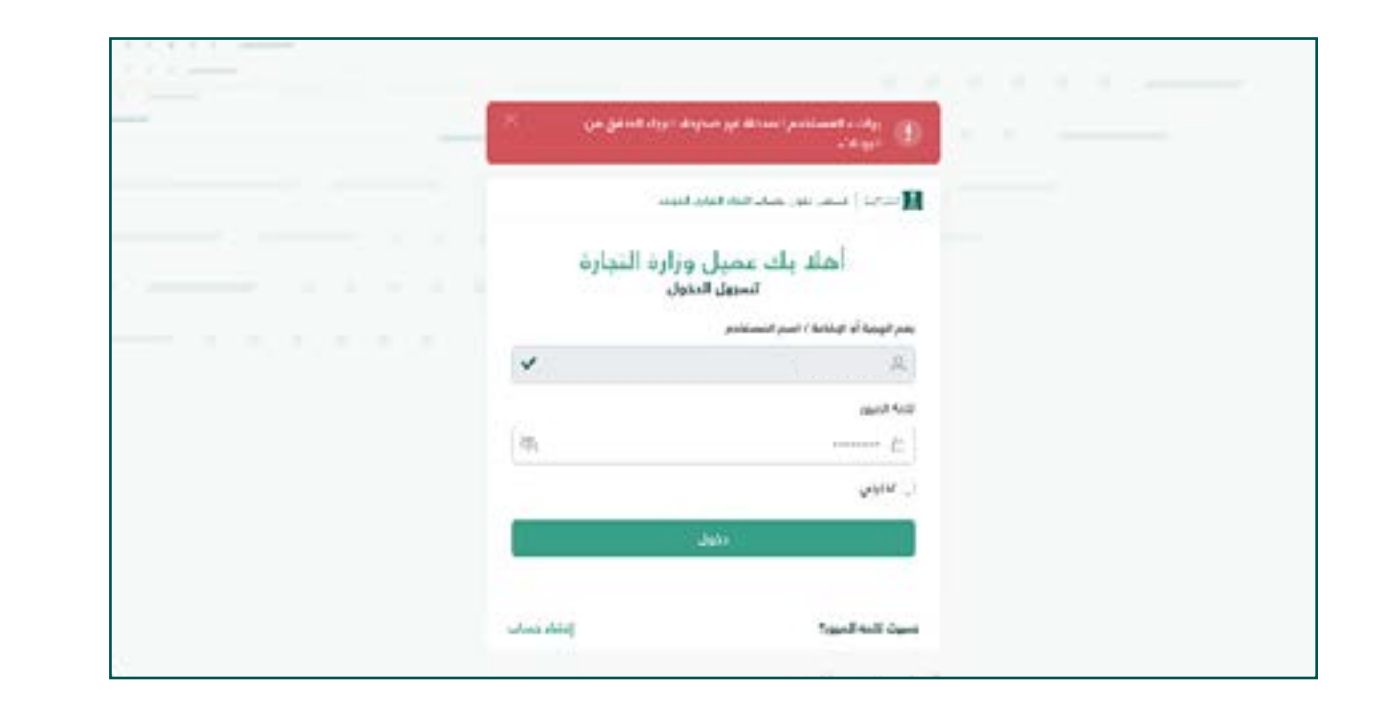

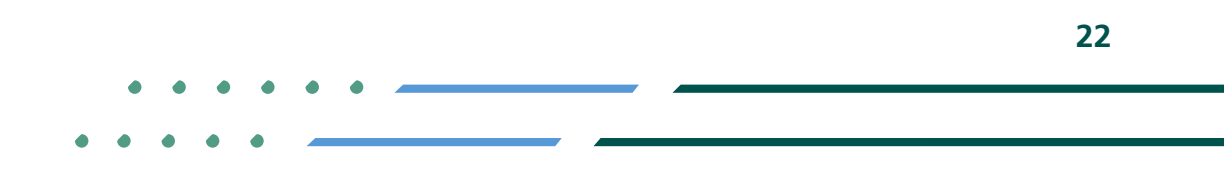

**Y ROD MCgovSA** € 1900 www.mc.gov.sa @ cs@mc.gov.sa

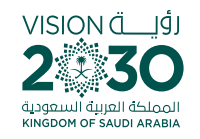

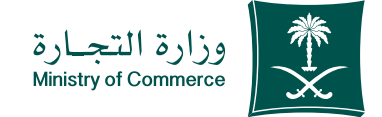

#### **Renew the commercial** register and enter 2

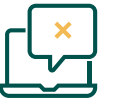

**If the commercial register is selected but an incorrect number is entered, the** following message pops up:

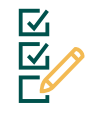

**Y FIGE MCGOVSA** www.mc.gov.sa

**If the commercial register is selected** but the space is left blank, the following message pops up:

**स्त्रै 1900** 

@ cs@mc.gov.sa

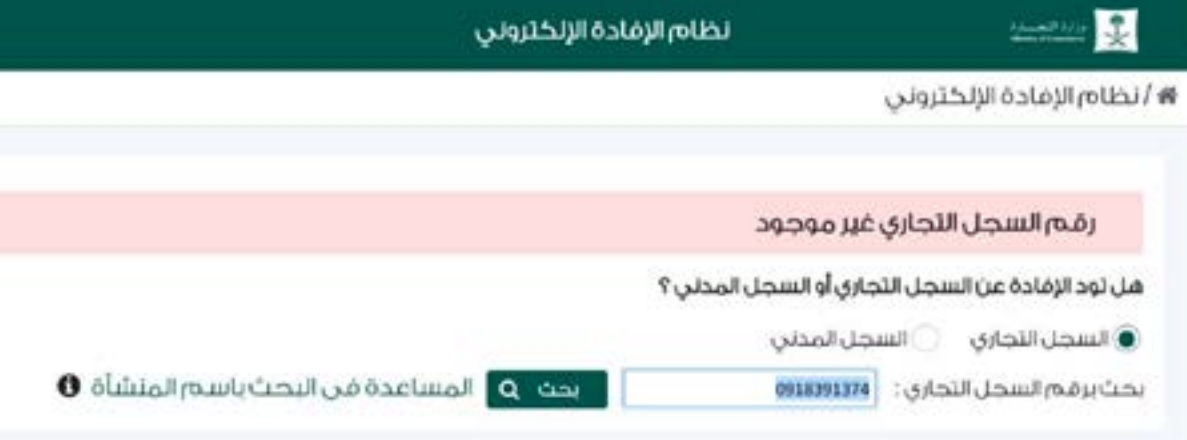

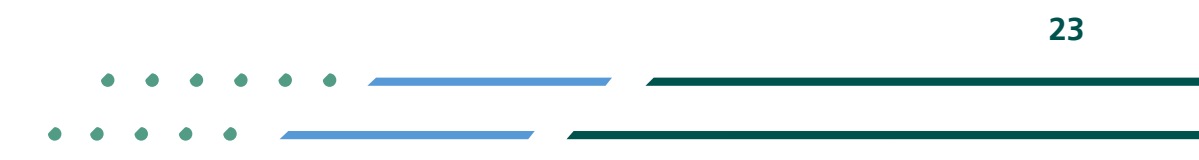

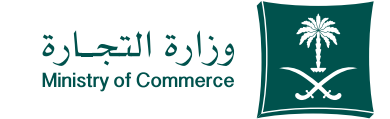

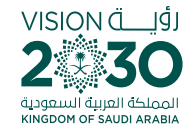

### Select the type of statement (a copy of commercial registration data and fill out the required fields): 2

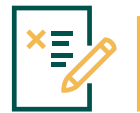

**If a branch commercial register number is put in the main commercial register :space**

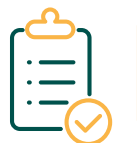

#### **Information of the branch** Branch

**Detailed information about primary registers** Details

**YROD MCGOVSA स्त्रै 1900** www.mc.gov.sa @ cs@mc.gov.sa

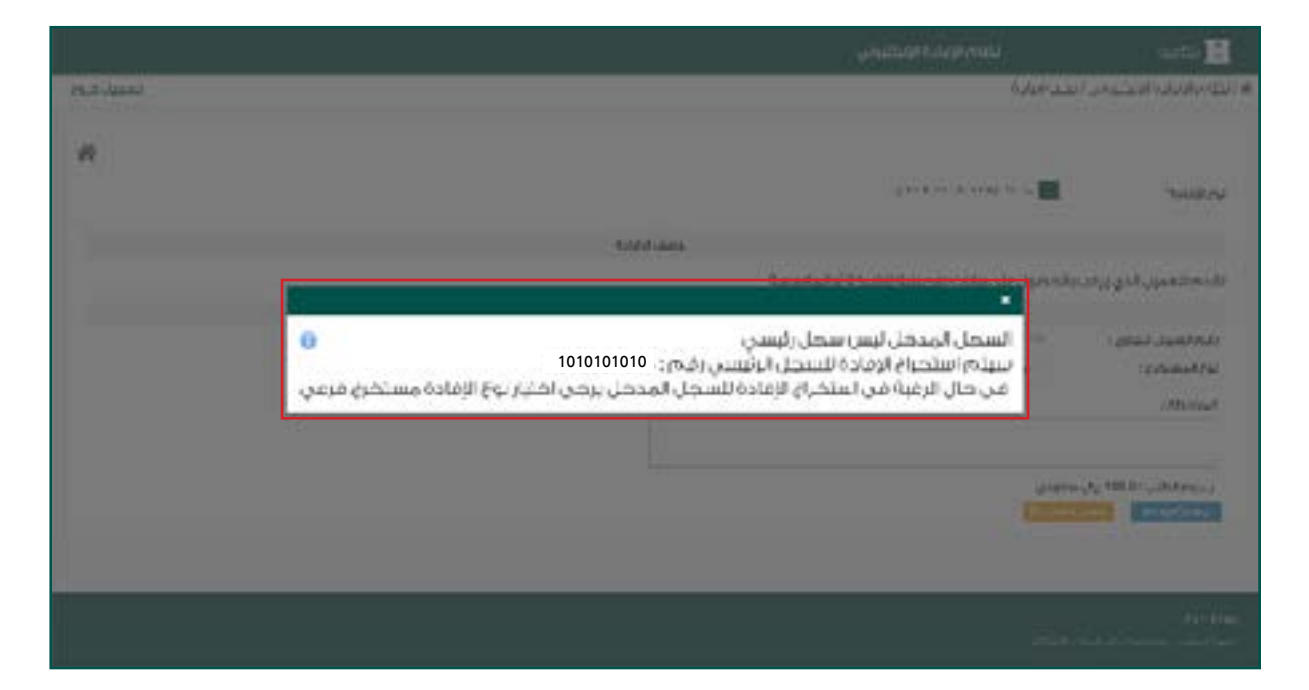

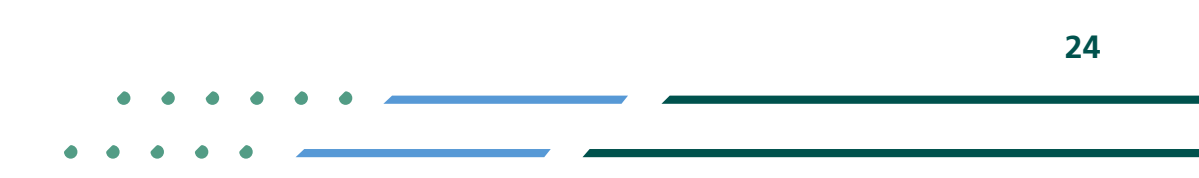

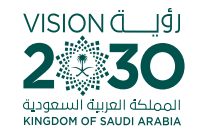

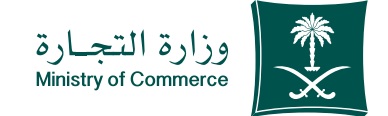

**25**

## When you log in the Ministry of Commerce is system, you can add, remove and manage your favorite e-services.

Here

# When you log in the Tijarti Platform, you can view all your commercial registers, transactions and latest alerts regarding your commercial activities.

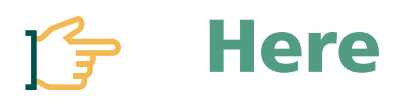

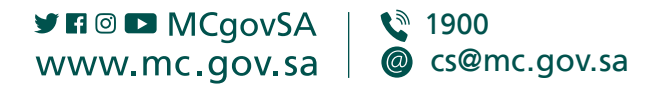

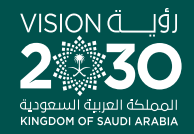

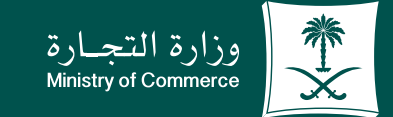

## Thank you.

 $\bullet\quad\bullet\quad\bullet\quad\bullet$ 

 $\bullet$  $\bullet$ ÷

 $\bullet\quad\bullet$ 

 $\bullet$  $\bullet$ 

**YEOD MCgovSA** www.mc.gov.sa